### **使用 LightSpace+i1D3 校正尊正 AM210 监视器流程(分屏方式)**

## **软件需求**

操作系统: Windows7 或更高版本 (64位) 软件: LightSpace CMS (需购买)

### **硬件需求**

运行 Windows7 或更高版本的 PC (64 位)

HDMI (或 DP) 转 DVI-D 转接线或双头 DVI-D 连接线 (根据电脑接口确定) X-Rite i1D3

# **准备工作**

### **校正环境:尽量暗的房间,减少环境光对校正数据的影响。**

### **监视器开机预热 30 分钟以上(LCD 面板 LED 背光机型,如 AM210)**

1.监视器开机,按下监视器的"menu"键打开主菜单,找到"系统设置"菜单中的"载入用户设置"按下 监视器的"Enter"键选择"出厂设置"

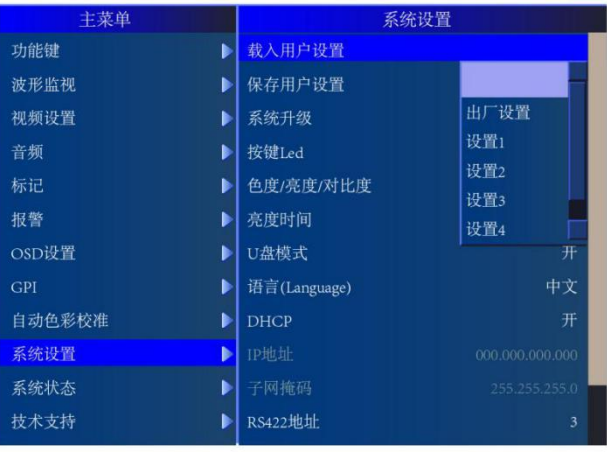

再次按下"Enter"键确认恢复监视器的默认设置。

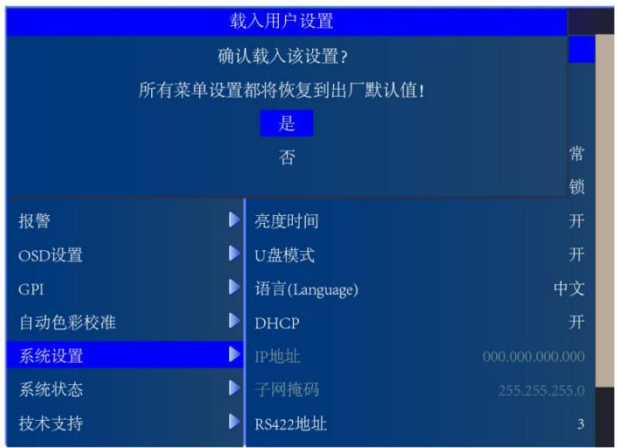

2.打开主菜单找到"自动色彩校准"菜单中的"LUT Bypass", 选中 3D LUT 并确定

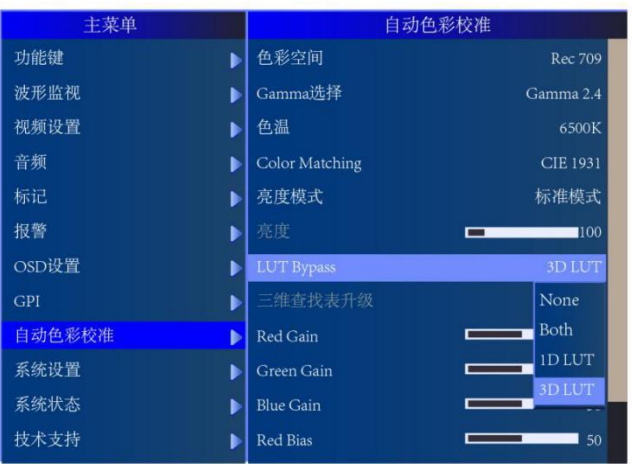

3. 使用视频连接线连接电脑和监视器的 DVI 端口

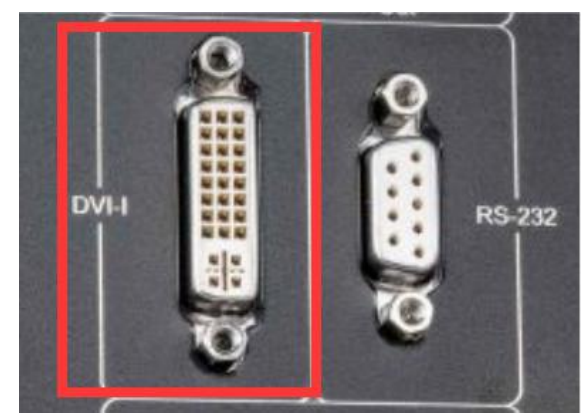

监视器信号通道选择 DVI。

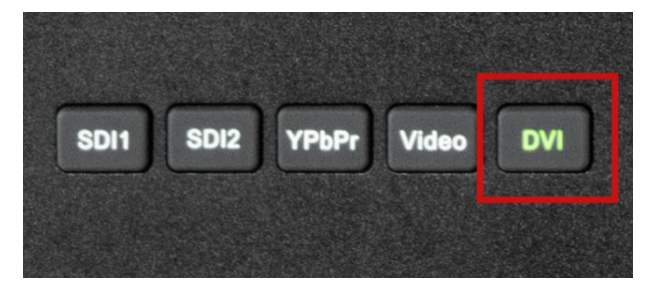

并将屏幕显示设置成扩展模式(PC 端为主要显示,监视器为次要显示)

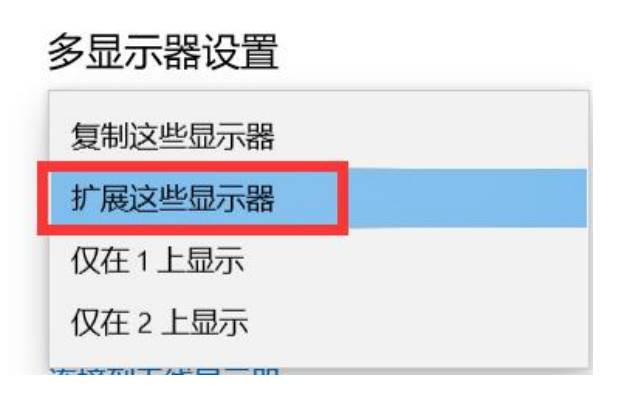

<sup>4.</sup>将仪器 (i1D3) 连接至电脑, 仪器的光学镜头对准监视器的中心位置 (可用"测光表"功能辅助

确定位置),打开 LightSpace。

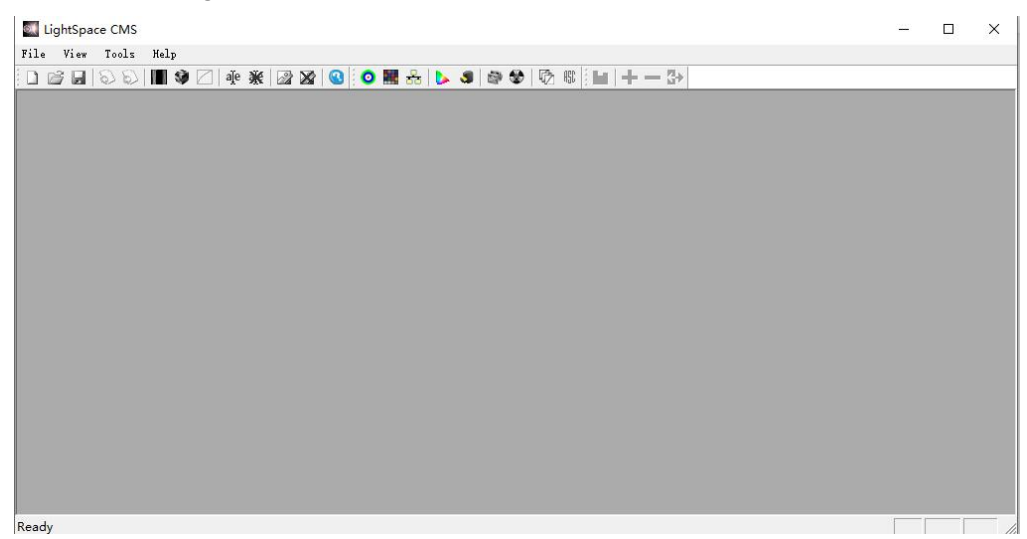

点击 Tools,按照下图所示设置好连接的仪器型号

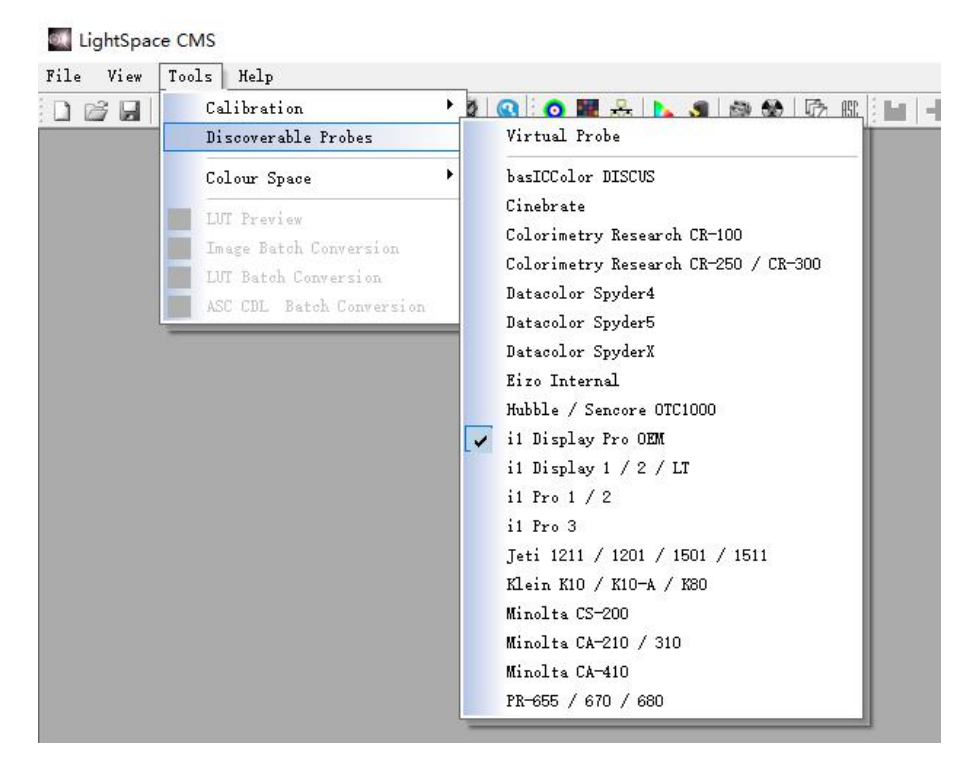

找到工具栏中的 Calibration Interface 单击打开

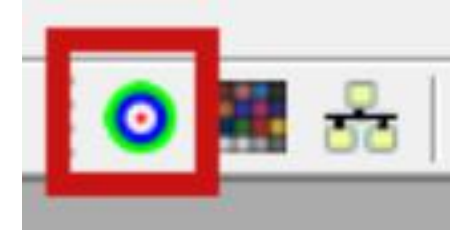

弹出的对话框点确定。

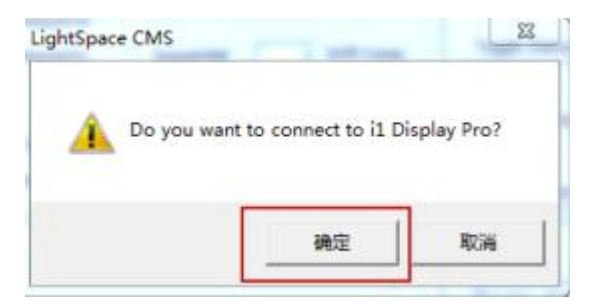

找到右侧的 Patch Colour 颜色序列单击,窗口右侧会弹出 Calibration Area 序列窗口,将窗口拖动到监 视器一侧。

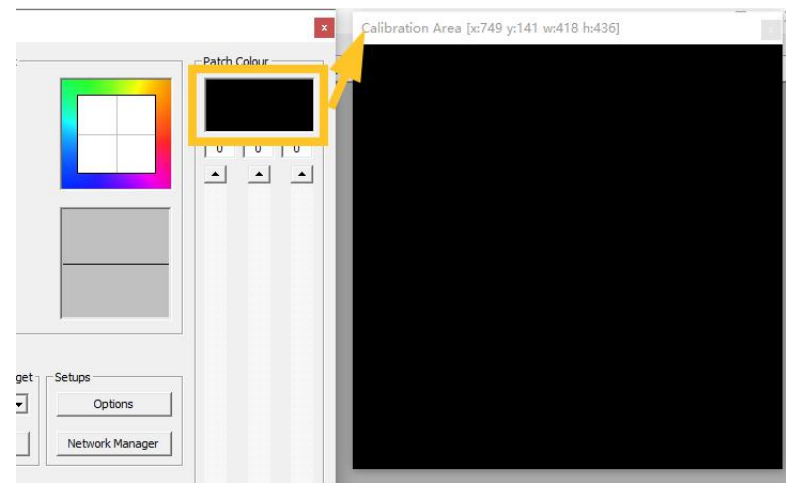

将 Patch Colour 的 RGB 数值全部拖动至 255.

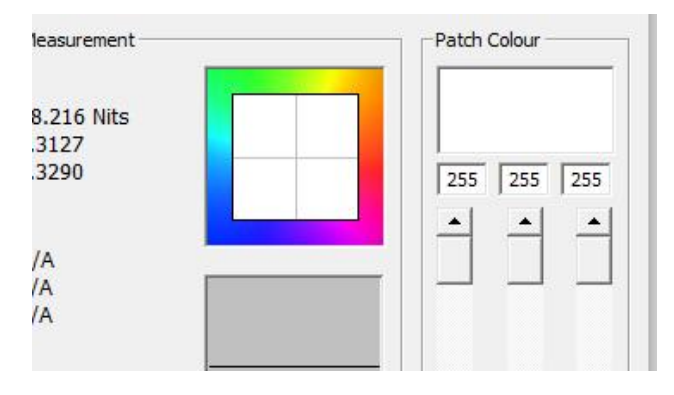

此时监视器中心会出现白色框框。

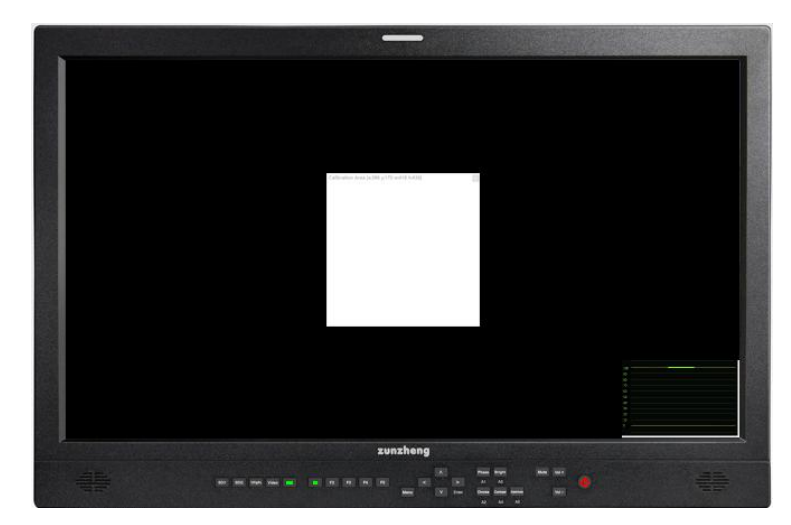

打开监视器的亮度波形。确认此窗口的亮度为 100IRE

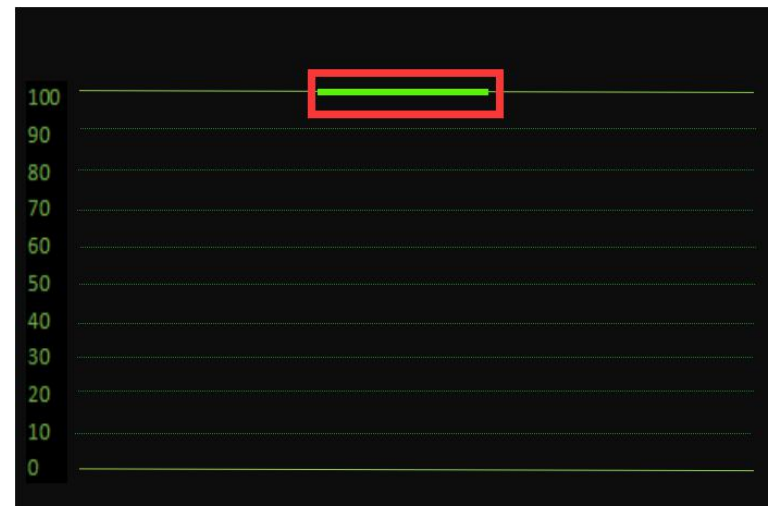

如不是,需到监视器的"视频设置"中调整"DVI 像素格式"。

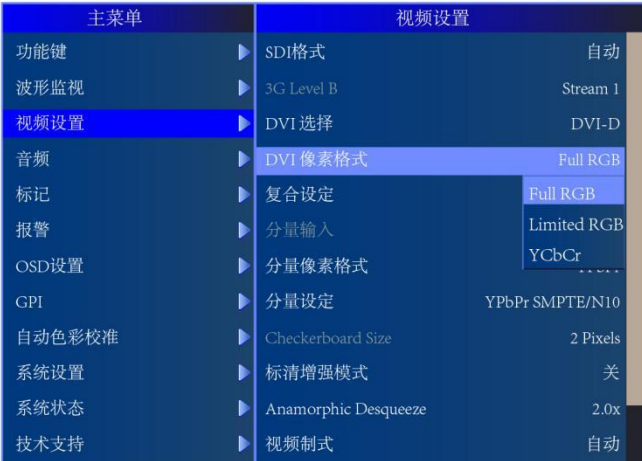

**完成以上的设置工作后**

7.点击工具栏的 Display Characterization 进入采样工作流程

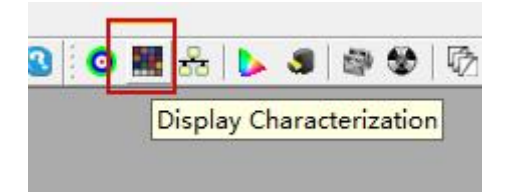

在弹出的是否连接 i1 Display Pro 窗口上选择"确定"

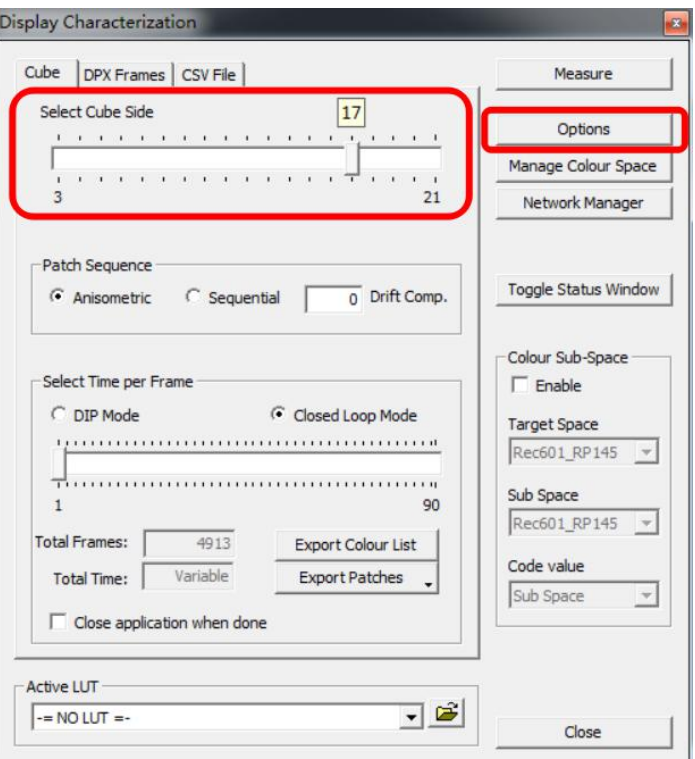

在 Display Characterization 工作窗口中找到 Select Cube Side

拖动滑块设定 Cube Side 数值为 17,然后点击右侧的 Options 进入设置对话框

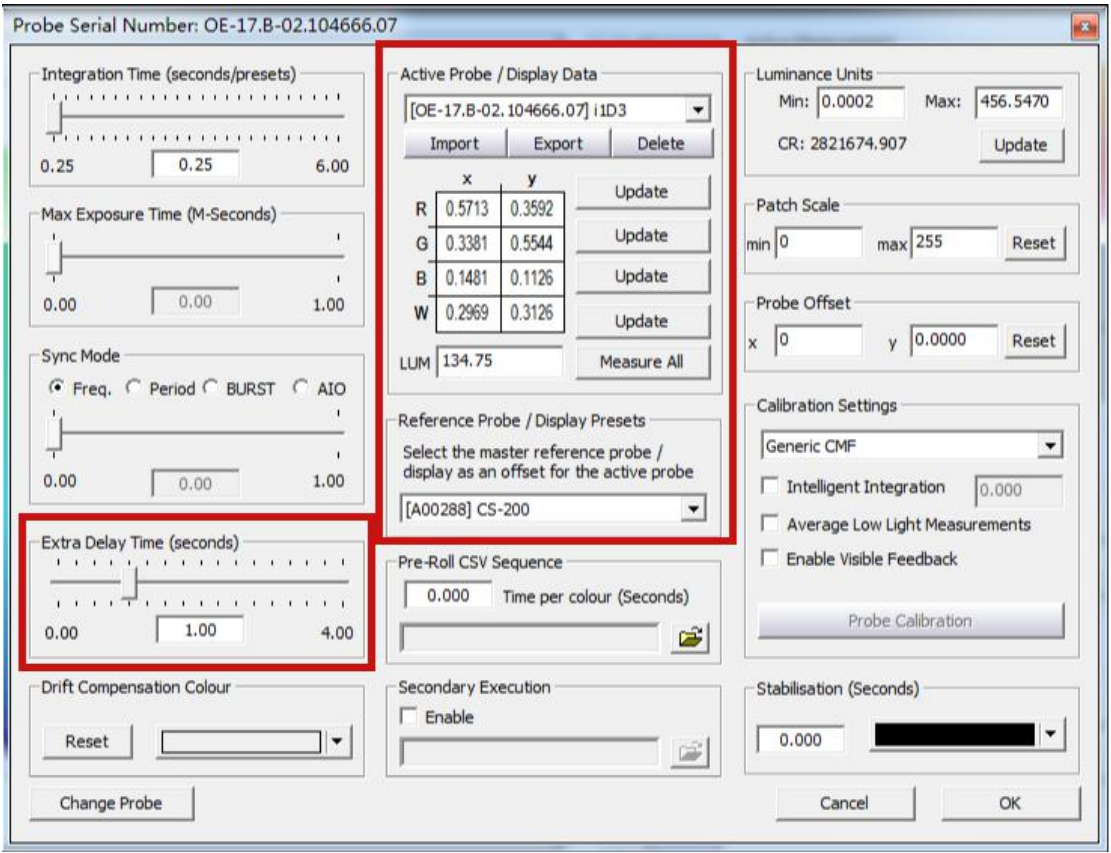

Extra Delay Time 建议设置成 1S。

Active Probe/Reference Display Data 区域可以导入或者使用仪器自主生成相关特征数据 完成设置后点击 OK 回到 Display Characterization 工作窗口。

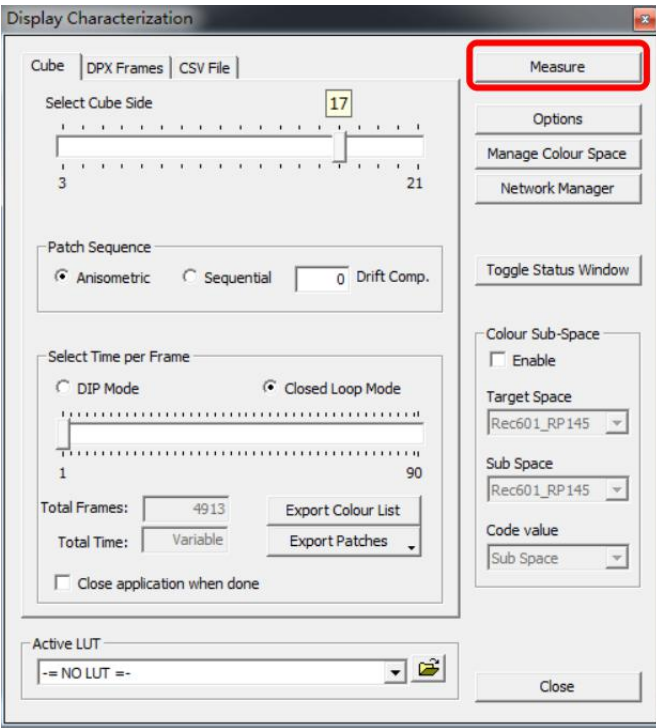

点击 Measure 弹出 Calibration Status 窗口。

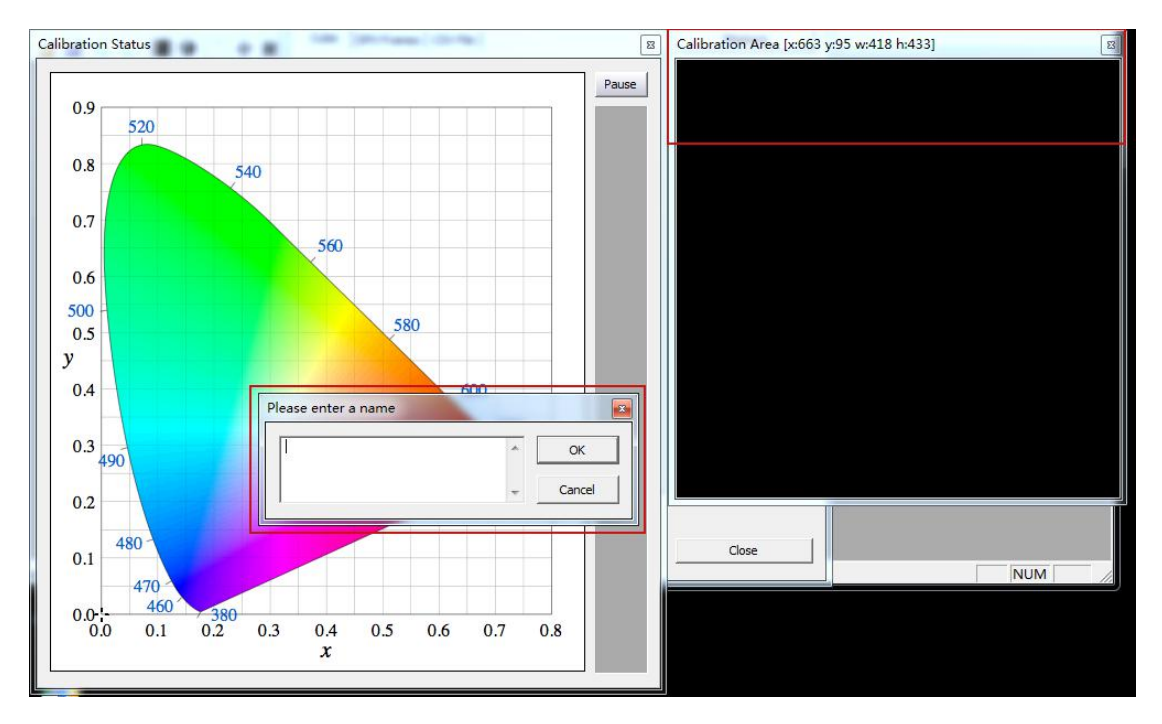

将右侧的 Calibration Area 窗口拖动至仪器测量区域,并将窗口缩放至合适大小

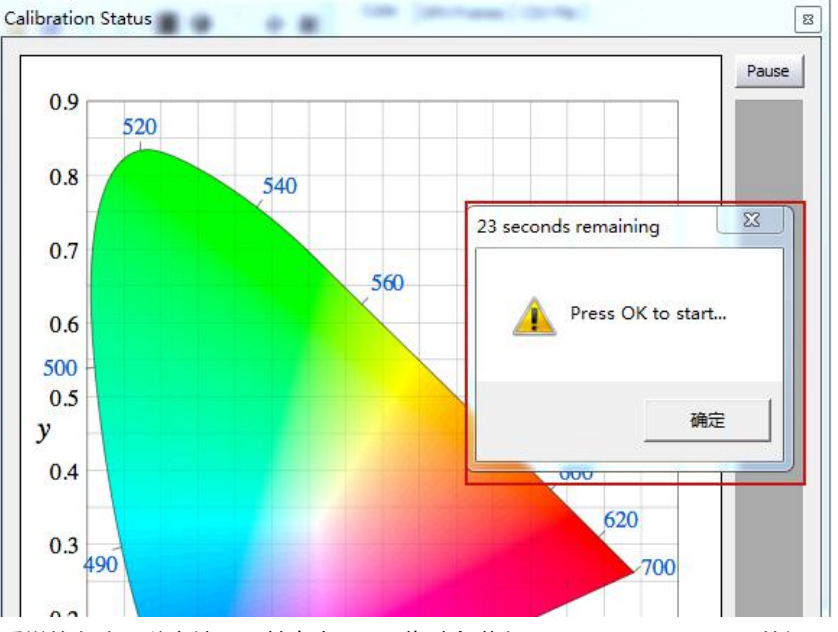

8. 输入当前采样的名称(随意填写)并点击 OK, 此时会弹出"Press OK to start"的提示字样, 点击 OK 即可开始采样流程。

整个流程所耗费的时间跟实际使用的仪器还有自定义的设置有关,请耐心等待完成

采样完成后会弹出提示框(如下图所示),点击确定

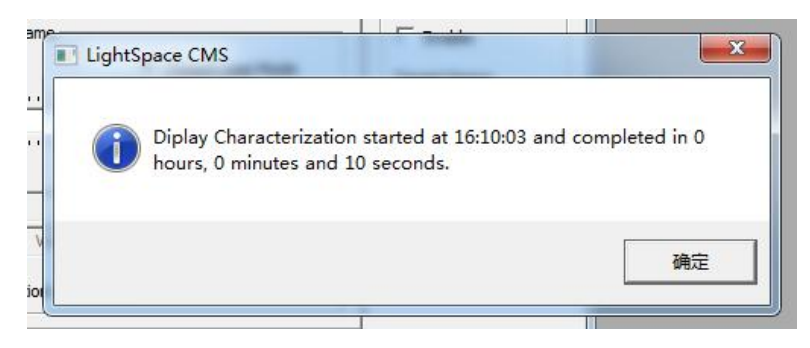

(示意图)

10.完成后关闭当前的窗口,回到软件主界面。找到如下图所示工具栏中的 Convert Colour Space 图标单 击进入色彩空间转换流程。

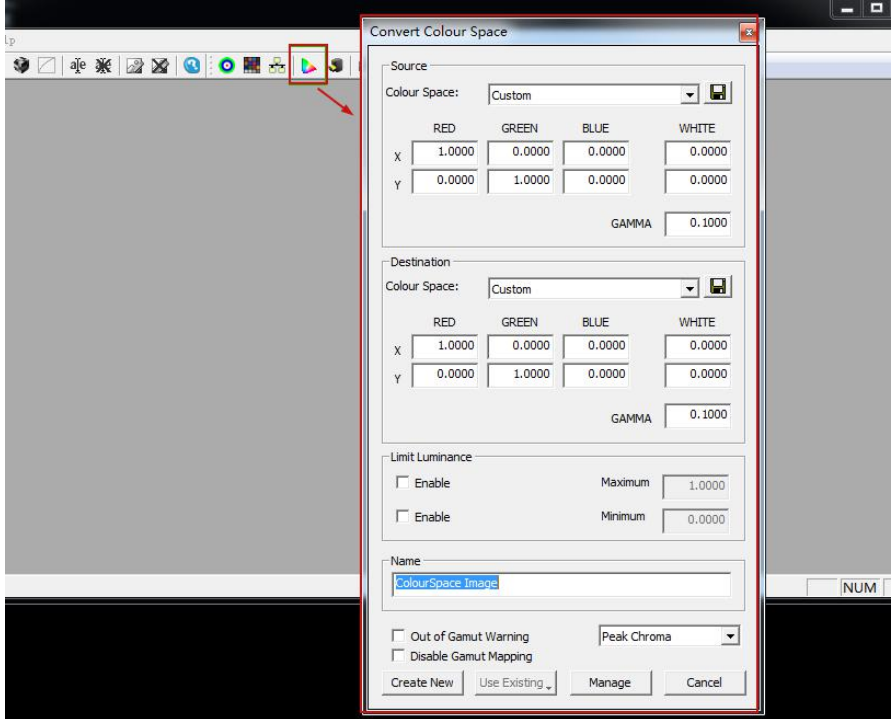

在上图中 Source 这里的 Colour Space 下拉框选择需要转换到的色彩空间,如 rec.709。 Destination 这里的 Colour Space 下拉框选择刚才采样的色彩空间

在 Name 这里填写 LUT 文件名称(USER 1),并点击 Create New,等待片刻即可提示转换成功

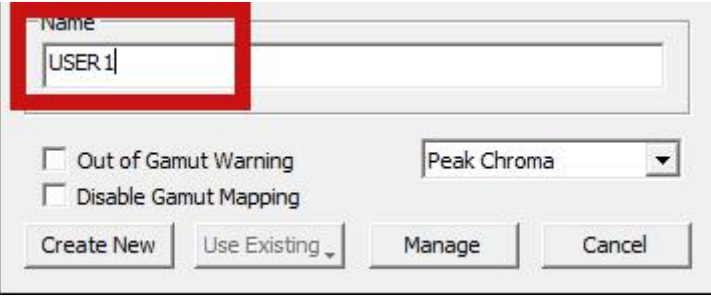

完成后会有如下提示: Colourspace Conversion Report:96% within target gamut (这个值根据实际情 况会有所不同)。点击确定即可

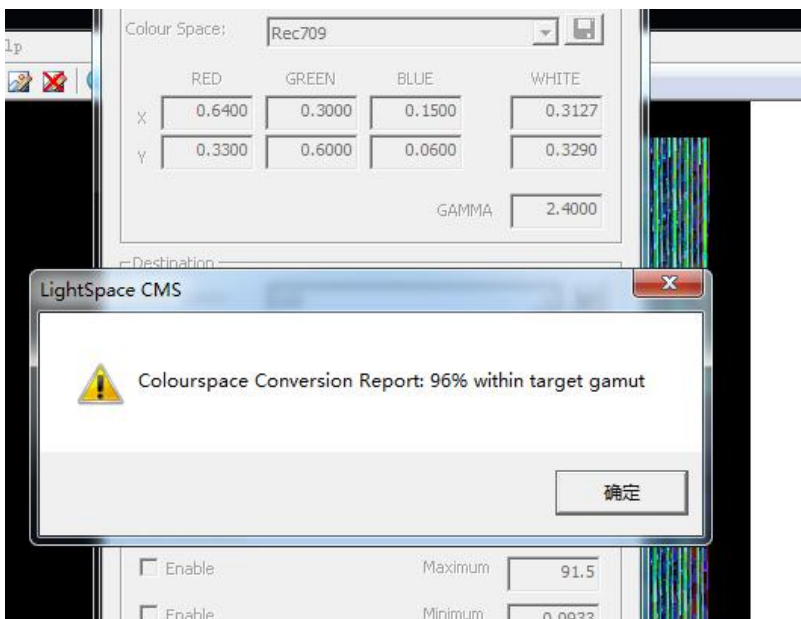

转换完成后需要导出 LUT 文件

点击菜单栏的 File→Export 弹出 LUT 格式选择对话框

选择 FSI LUT 中的 3D Flanders Scientific 17 (\*.cfe) 或者

FSI64\_32bits(\*.dat 此格式后续机型不再使用,选择\*.cfe 就可以)点击右侧的 Export

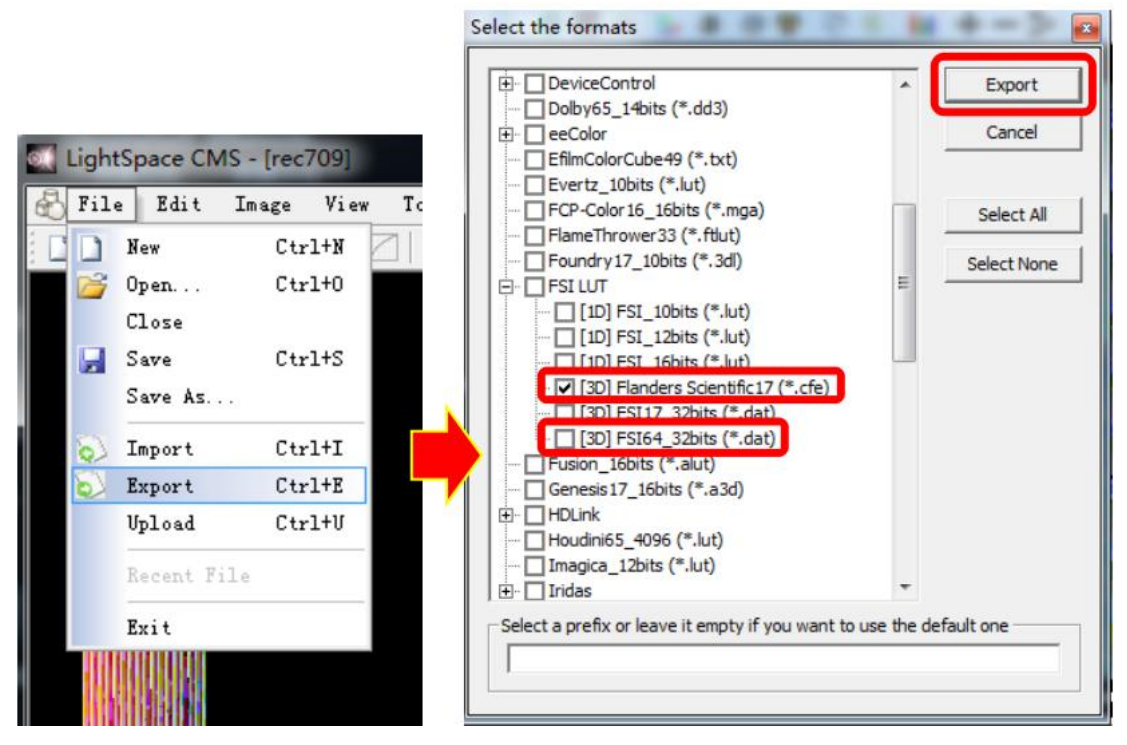

在弹出的对话框中选择文件要储存的位置并点击"确定"即可导出尊正监视器可用的 LUT 文件

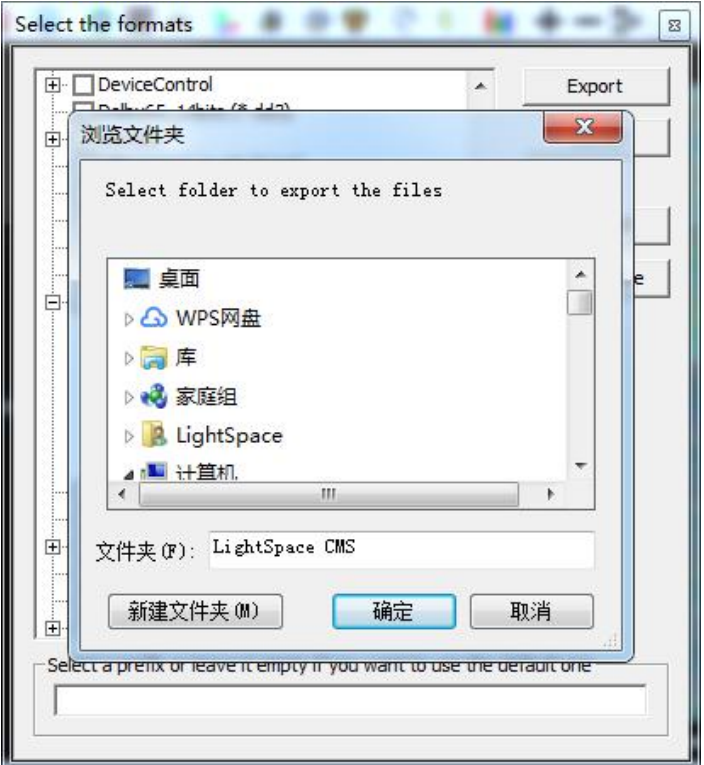

("USER1"、"USER2"为自定义的色彩空间,用来存放 3D LUT 数据。) 最后,按照尊正监视器升级 CFE 的流程将文件导入监视器升级完成

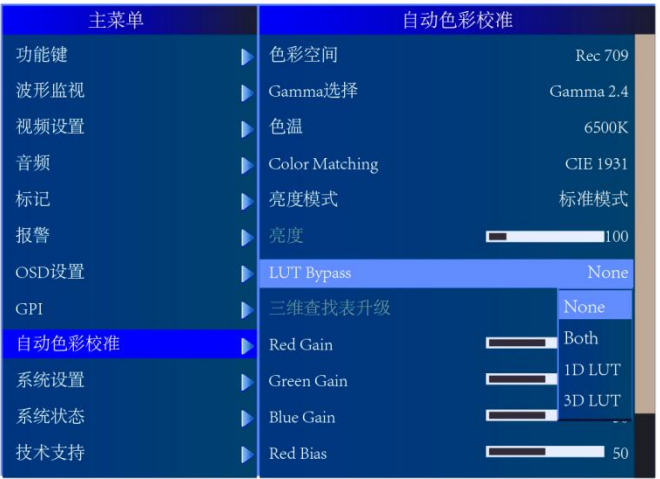

将 LUT Bypass 调回到 None, 即可正常调用